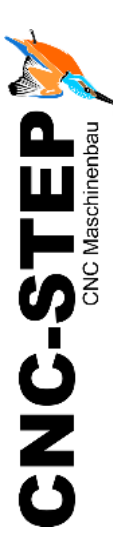

# **Schnellstartanleitung RaptorX-SL Serie mit HF-Spindel Isel**

Zubehör: HF-Spindel Isel iSA2200 WZW 2,2KW / optional: Drehachse

Software: WinPCNC Profi mit LPT2

*[https://www.cnc-step.de](https://www.cnc-step.de/)*

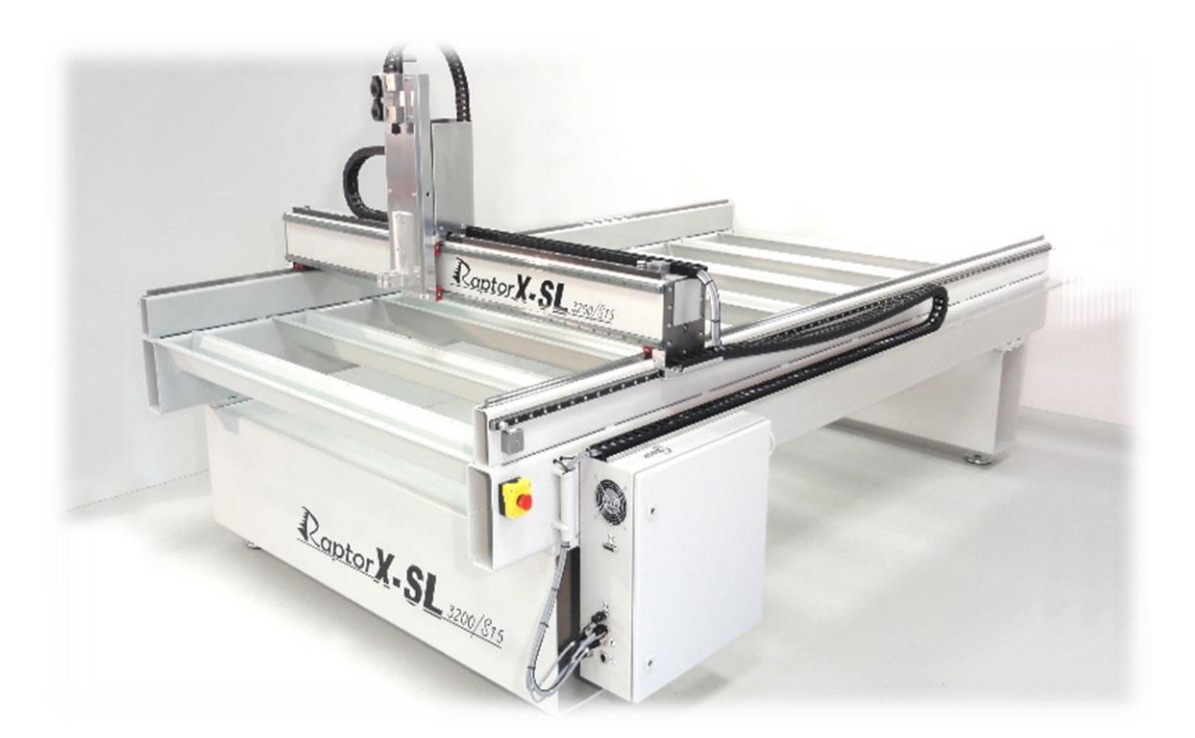

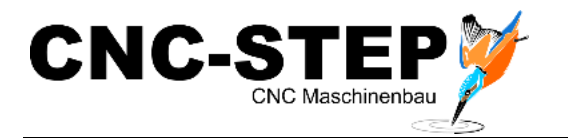

# **RaptorX-SL Serie mit HF-Spindel Isel**

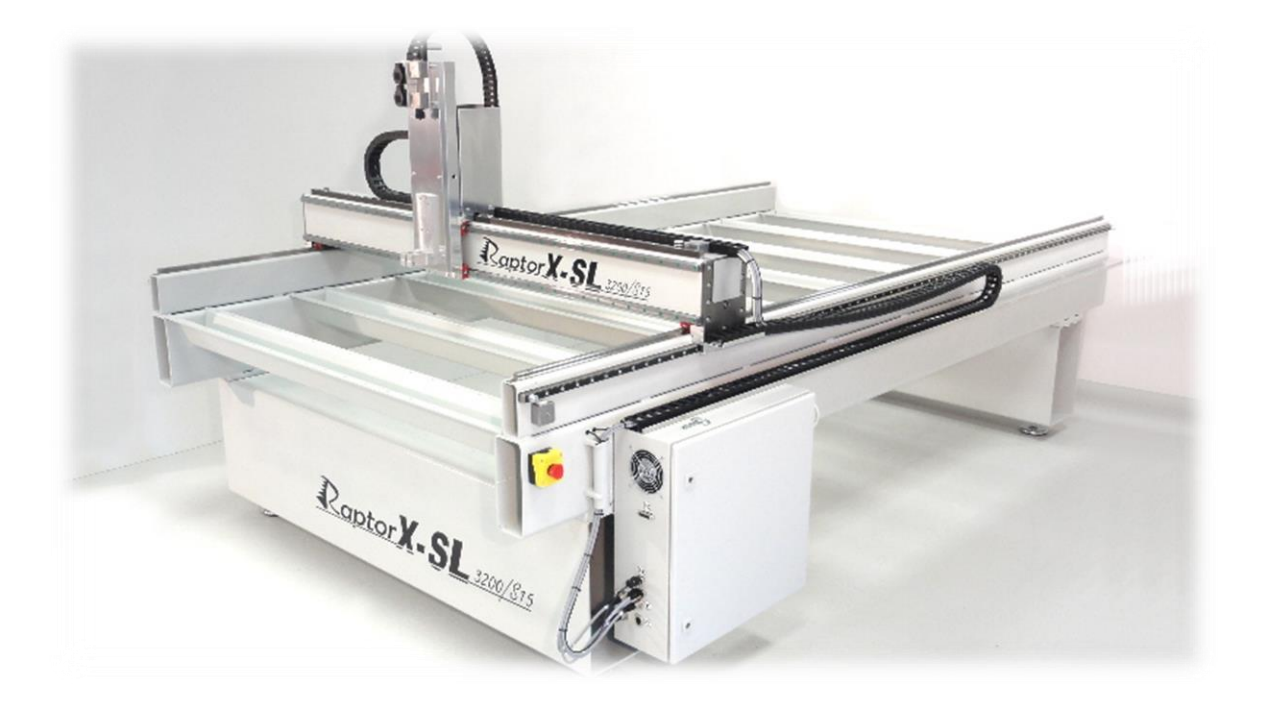

#### **Kurzbeschreibung**

Diese Schnellstartanleitung soll Ihnen bei der Erstinbetriebnahme der Maschine helfen. Sie beinhaltet auch optional erhältliches Zubehör, dass direkt an die Maschine oder die Steuerung angeschlossen wird.

Weiterführende, detaillierte Informationen entnehmen Sie bitte den einzelnen Handbüchern.

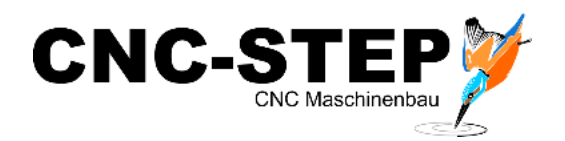

# **INHALTSVERZEICHNIS**

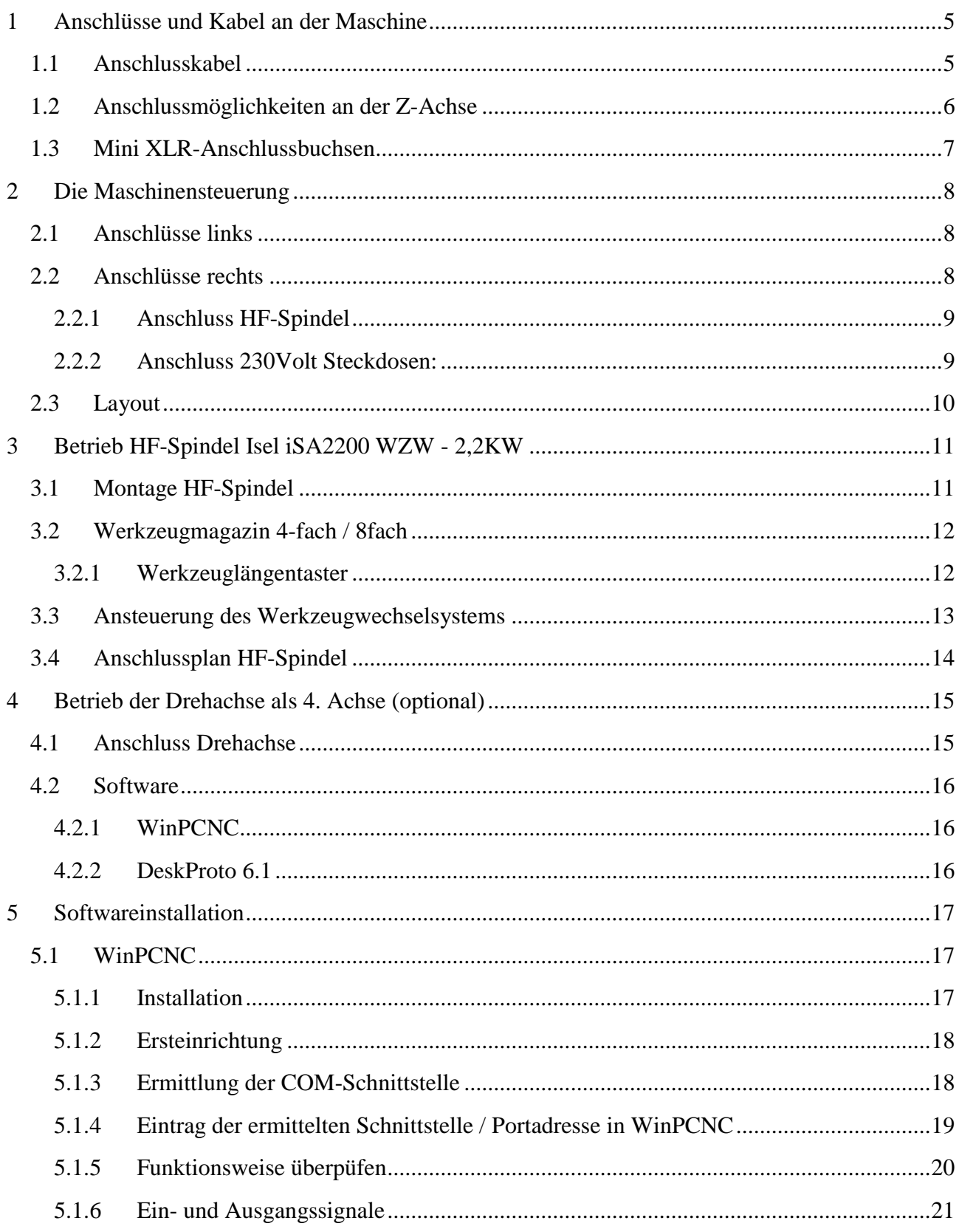

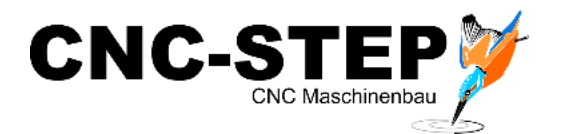

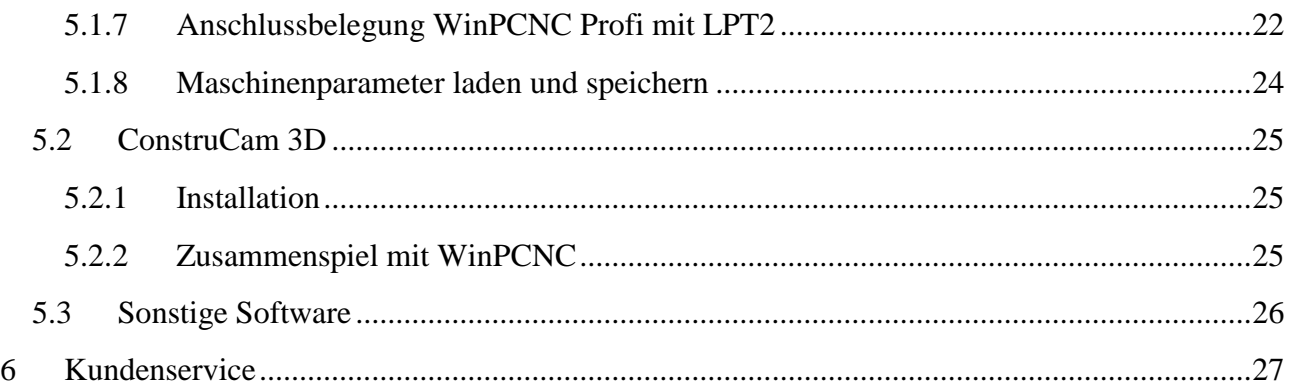

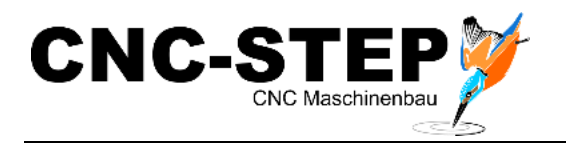

# <span id="page-4-0"></span>**1 Anschlüsse und Kabel an der Maschine**

# <span id="page-4-1"></span>**1.1 Anschlusskabel**

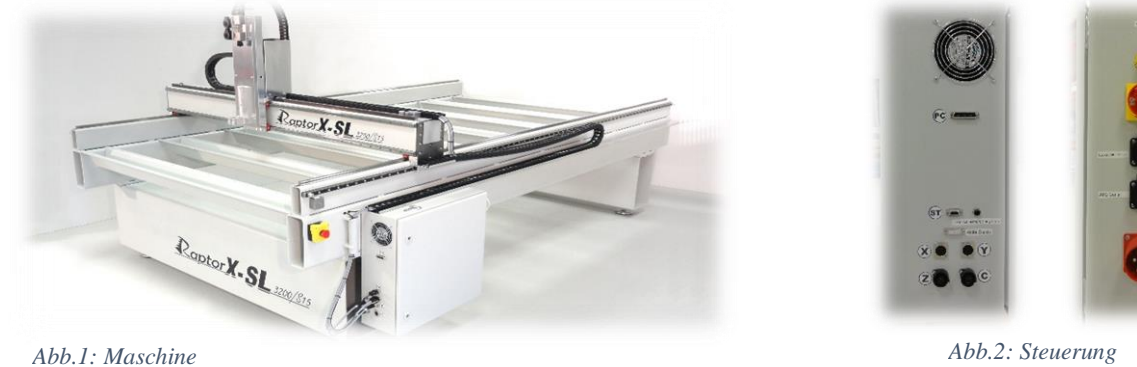

*Abb.2: Steuerung*

Die Anschlussleitungen werden direkt mit der Schrittmotorsteuerung verbunden.

*Achtung: Vor dem Anschließen der Leitungen bitte die Steuerung ausschalten!!!*

#### **Mit der Maschine fest verbunden:**

Motoranschlussleitung X-Achse (4 pol.)

Motoranschlussleitung Y-Achse (4pol.)

Motoranschlussleitung Z-Achse (7pol.)

Steuerleitung ST (D-Sub 9 pol.)

#### **Verbindung zu den Anschlüssen an der Z-Achse:**

Anschlussleitung Tangentialmesser (D-Sub 15 pol.)

Anschlussleitung HF-Spindel

Stromversorgung 230V

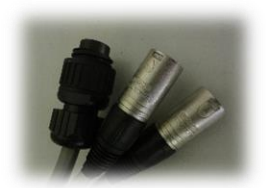

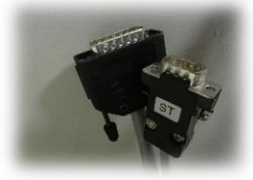

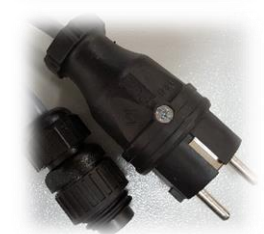

*Abb.3: Anschlusskabel*

Alle Anschlusskabel sind gegen Lösen zu sichern!

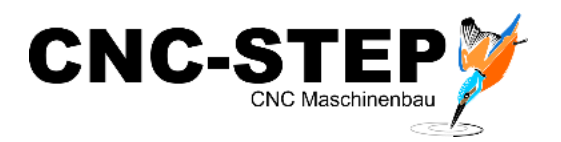

#### <span id="page-5-0"></span>**1.2 Anschlussmöglichkeiten an der Z-Achse**

An der Z-Achse stehen verschiedene Anschlussmöglichkeiten für optional erhältliches Zubehör zur Verfügung.

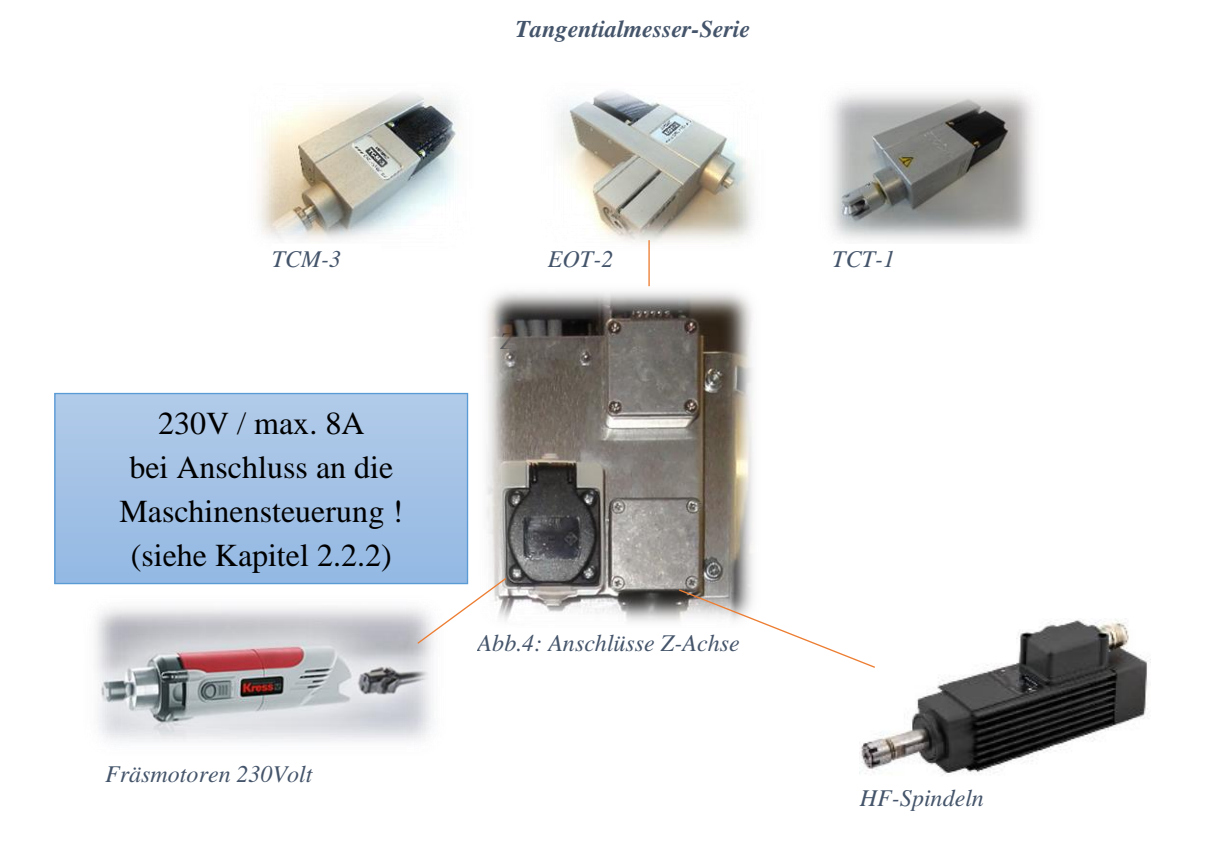

#### **Hinweis HF-Spindel:**

Soll zu einem späteren Zeitpunkt eine HF-Spindel nachgerüstet werden, muss für den Betrieb auch der passende Umrichter im Schaltschrank integriert werden.

#### **Wird die Maschine direkt mit einer HF-Spindel ausgeliefert, ist das natürlich immer der Fall.**

#### **Hinweis Steckdose:**

Diese Steckdose kann an eine externe Spannungsversorgung angeschlossen werden, oder alternative direkt an die Maschinensteuerung. Dann besteht die Möglichkeit den angeschlossenen Verbraucher (z.B. Kress Fräsmotor) per Software Ein- und Auszuschalten.

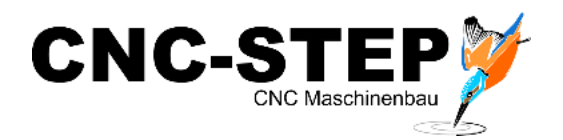

#### <span id="page-6-0"></span>**1.3 Mini XLR-Anschlussbuchsen**

Die Maschine hat zwei XLR-Buchsen zum Anschluss von optionalem Zubehör.

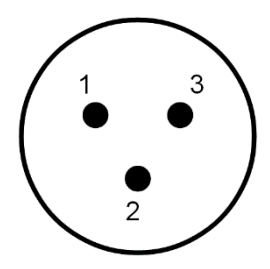

*Abb.5: XLR-Buchse*

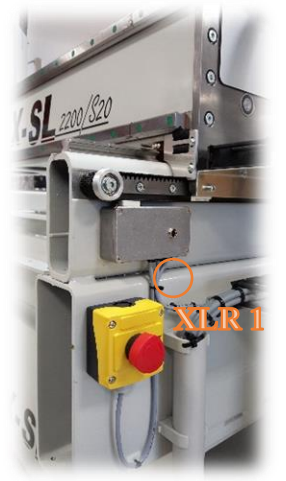

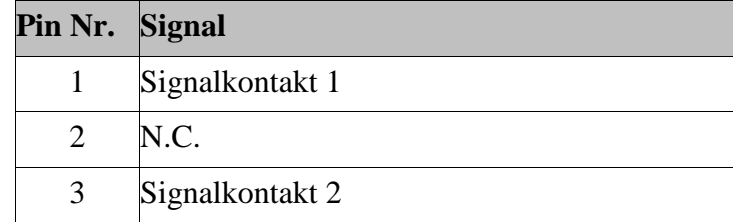

Die miniXLR-Buchse bietet die Anschlussmöglichkeit von Erweiterungen ohne zusätzliche Hardware.

\*Bei Wechselsystemen ist diese Buchse am Werkzeugmagazin! Siehe [3.2.1](#page-11-1)

#### z.B.

Werkzeuglängentaster, Sicherheitseinhausungen mit Türschalter, 3D-Taster

*Abb.6: XLR1 Buchse seitlich*

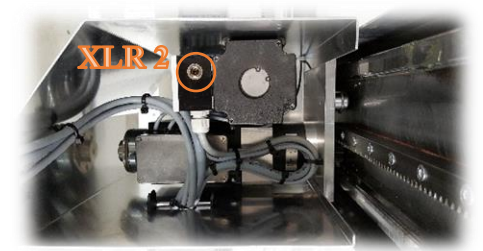

*Abb.6a: XLR2 Buchse Z-Achse von oben*

Der Signaleingang erfolgt in der Software über LPT1 / Pin15!

#### **Hinweis:**

Bei gleichzeitiger Nutzung dieser Buchse und einer 4.Achse, wie z.B. einer Drehachse oder einem Tangentialmesser, ist die Anschlussmöglichkeit eingeschränkt, da sowohl die miniXLR Buchse als auch der Referenzschalter der 4.Achse über den PIN15 der LPT-Schnittstelle abgefragt werden. Auch für diese Kombination haben wir eine Lösung. Kontaktieren Sie dazu bitte unseren Kundenservice.

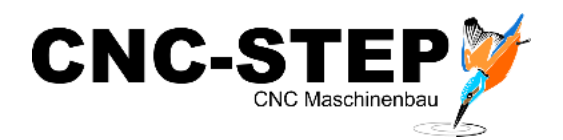

# <span id="page-7-0"></span>**2 Die Maschinensteuerung**

### <span id="page-7-1"></span>**2.1 Anschlüsse links**

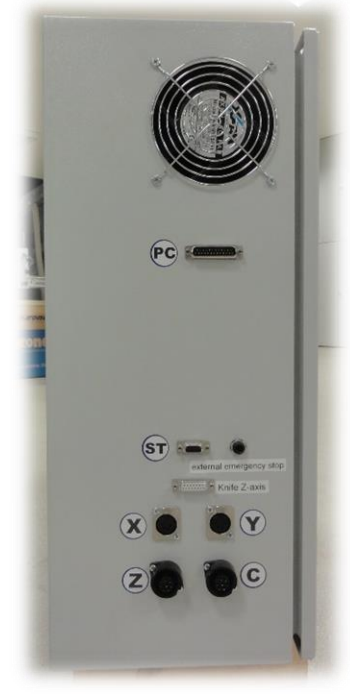

*Abb.7: Anschlüsse links*

Lüfter

Anschlussbuchse D-Sub 25pol. für Schnittstelle (PC / Hardware)

Anschlussbuchse Klinkenstecker 6mm für einen externen Not-Aus

Anschlussbuchse D-Sub 9pol. für Steuerleitung (ST) Anschlussbuchse D-Sub 15pol. für Tangentialmesser Anschlussbuchse 4pol. für Motorleitung X-Achse (X) / Y-Achse (Y)

Anschlussbuchse 7pol. für Motorleitung Z-Achse (Z) / Drehachse (C)

### <span id="page-7-2"></span>**2.2 Anschlüsse rechts**

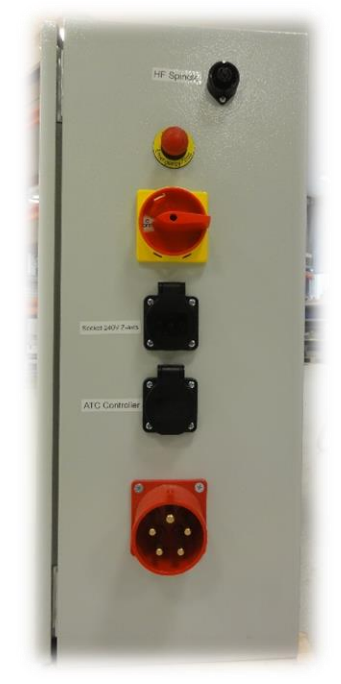

Anschlussbuchse für HF-Spindel (zur Z-Achse) Not-Aus Ein- und Ausschalter Schaltbare 230V Steckdose 1 (Relais1 / LPT1 Pin 1) Schaltbare 230V Steckdose 2 (Relais2 / LPT1 Pin14)

*Abb.7a: Anschlüsse rechts*

380V / 32A Stromanschluss

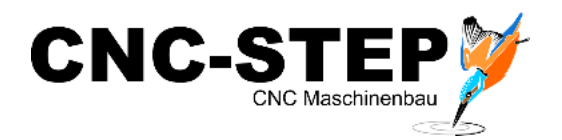

# <span id="page-8-0"></span>**2.2.1 Anschluss HF-Spindel**

Wird die Anlage mit einer HF-Spindel ausgeliefert, ist der nötige Umrichter bereits im Schaltschrank integriert. Über die Anschlussbuchse wird die Verbindung zur Z-Achse und von dort zur HF-Spindel hergestellt.

### <span id="page-8-1"></span>**2.2.2 Anschluss 230Volt Steckdosen:**

Unsere Maschinensteuerungen stellen je nach Ausführung 1-2 schaltbare 230Volt-Steckdosen zur Verfügung.

Diese beiden Steckdosen sind über zwei Relais schaltbar. Somit können die dort angeschlossenen Verbraucher per Software ein- und ausgeschaltet werden.

Es ist damit auch sichergestellt, dass die Stromzufuhr bei Störungen und im Not-Aus-Fall unterbrochen wird.

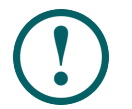

Die maximale Stromaufnahme je Steckdose darf **8A** nicht überschreiten. Die Stromaufnahme beider Steckdosen zusammen darf **13,5A** nicht überschreiten.

Anwendungsbeispiele:

- Steckdose 1 : Fräsmotor (z.B. Kress 1050FME-1) , Beleuchtung etc.. (an der Z-Achse)
- Steckdose 2 : Stromversorgung für Werkzeugwechselsteuerung, schaltbare Kühlung bzw. Minimalmengenschmierung

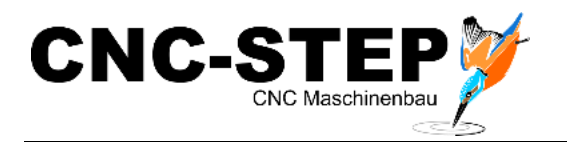

# <span id="page-9-0"></span>**2.3 Layout**

Hier eine Übersicht der wichtigsten Bestandteile der Steuerung:

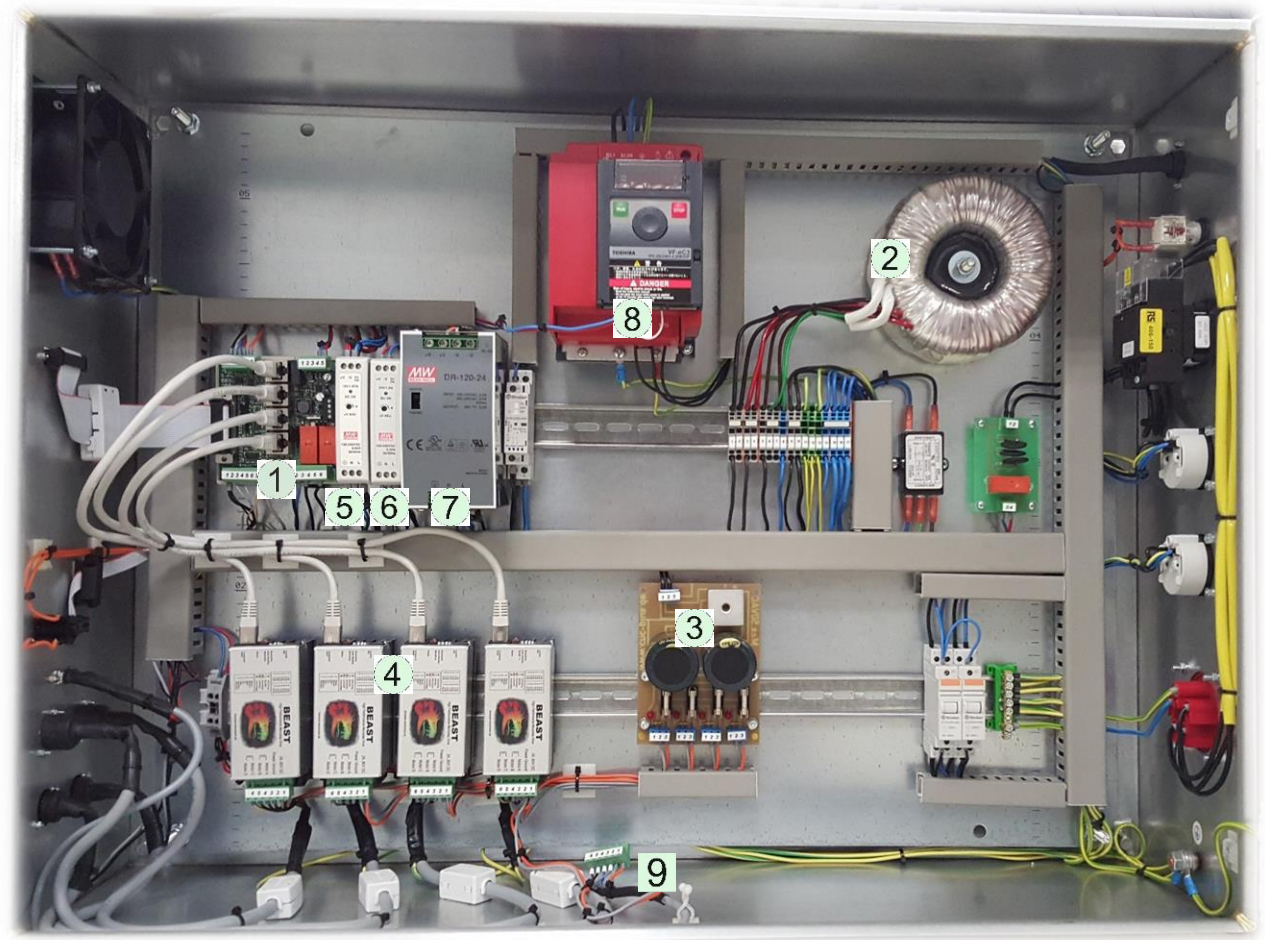

*Abb.8: Steuerungskomponenten*

- 1. Hauptplatine Breakoutboard
- 2. Ringkerntrafo 630VA Primär 230V / sekundär 2x 50V
- 3. Netzteil max. 4x 72V DC / 10A Stromversorgung Endstufen
- 4. Beast Hochleistungs-Schrittmotorendstufen (X, Y, Z, C von links nach rechts)
- 5. 12V / 1,67A Netzteil für Stromversorgung Lüfter und Tangentialmesser
- 6. 24V / 1,0A Netzteil für interne Stromversorgung
- 7. 24V / 5,0A Netzteil für Oszillationsmotor Tangentialmesser
- 8. Umrichter für HF-Spindel
- 9. Anschlusskabel Tangentialschneiden (muss bei Bedarf an die Endstufe "C" angeschlossen werden - standardmäßig ist die Drehachse als 4.Achse angeschlossen!)

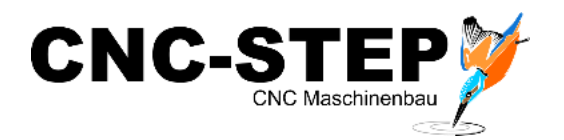

# <span id="page-10-0"></span>**3 Betrieb HF-Spindel Isel iSA2200 WZW - 2,2KW**

# <span id="page-10-1"></span>**3.1 Montage HF-Spindel**

Die HF-Spindel Isel iSA 2200 wird von hinten mit 4 Schrauben (M12) an die Aufnahmeplatte geschraubt.

Die Aufnahmeplatte wird dann mit 4 Schrauben M8 an der Z-Achse befestigt.

Achtung:

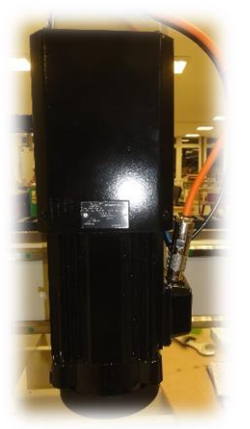

*Abb.9a: Montierte Spindel*

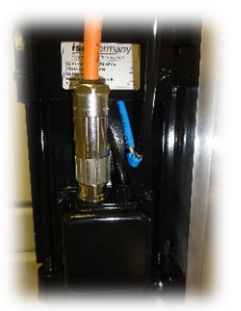

*Abb.9b: Anschlüsse* 

Nun können Sie das Anschlusskabel der Spindel und die

Luftversorgung für die Spannzange anschließen. (7,5 - 8,0 bar)

Um ein optimales Fräsergebnis gewährleisten zu können, muss die

HF-Spindel möglichst genau ausgerichtet werden!

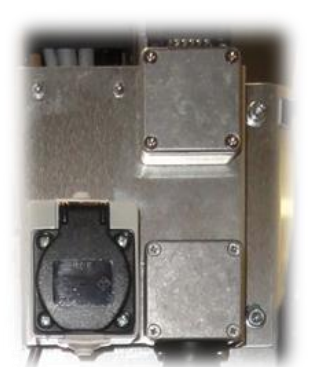

*Abb. 9c: Anschlusspanel Z-Achse*

Das Anschlusskabel der HF-Spindel wird an die Anschlussbuchse der Z-Achse angeschlossen.

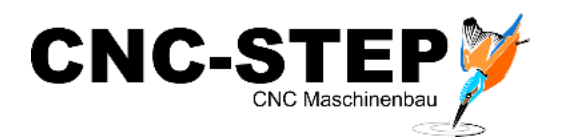

#### <span id="page-11-0"></span>**3.2 Werkzeugmagazin 4-fach / 8fach**

Das Werkzeugmagazin kann 4 bzw. 8 Werkzeugaufnahmen SK20 für ER20 Spannzangen aufnehmen.

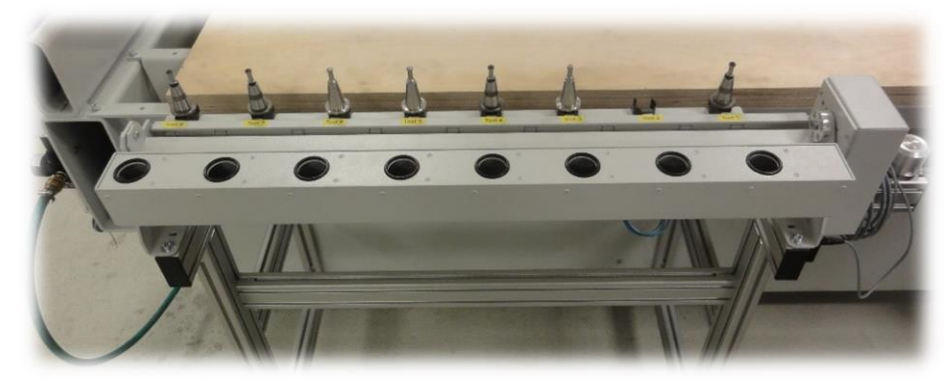

*Abb.10: Werkzeugmagazin*

Die pneumatisch betätigte Schutzhaube schützt die Werkzeugaufnahmen vor Verschmutzungen und Beschädigungen.

Außerdem wird der Zustand der Klappe (auf / zu) durch zwei Magnetschalter überwacht und durch die Software ausgewertet.

### <span id="page-11-1"></span>**3.2.1 Werkzeuglängentaster**

Seitlich angebracht ist die Aufnahme für den Werkzeuglängentaster.

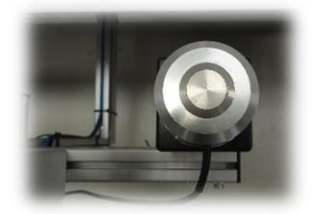

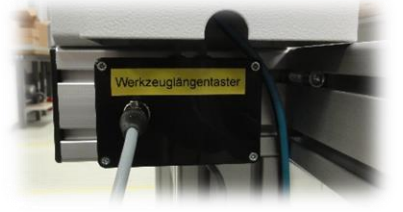

*Abb.11: Werkzeuglängentaster Abb.11a: Mini-XLR-Buchse*

Der Werkzeuglängentaster wird an die miniXLR-Buchse angeschlossen.

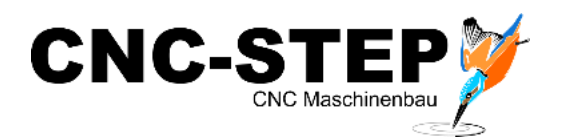

#### <span id="page-12-0"></span>**3.3 Ansteuerung des Werkzeugwechselsystems**

Die Steuerung umfasst die Elektronik und Pneumatik für die Ansteuerung aller Komponenten.

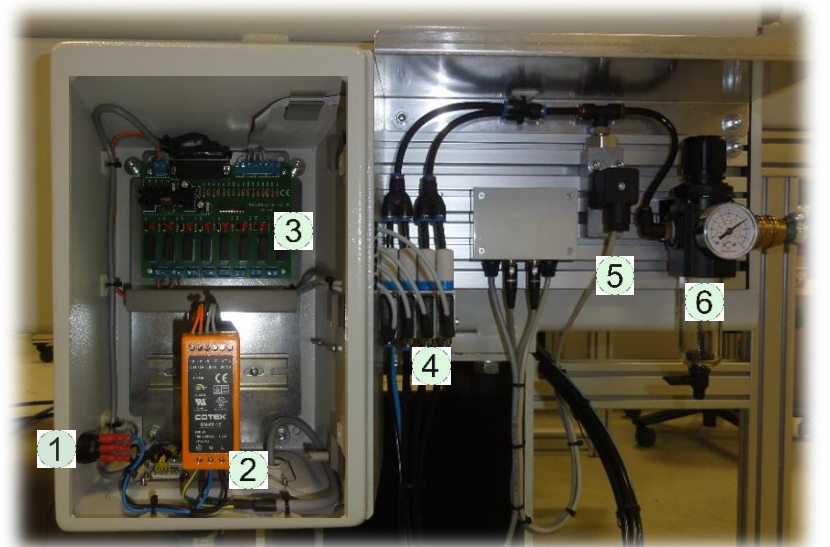

*Abb.12: Steuerung Werkzeugwechselsystem*

- 1 Powerschalter, beleuchtet
- 2 Netzteil 12V / 5A
- 3 Relaiskarte f. 8 schaltbare Ausgänge
- 4 5/2-Wegeventile (2-4Stk.) für Spannzange und Magazin, sowie optional für: Kühlung und Absaugstutzen
- $5$  Druckschalter<sup>1</sup>
- 6 Luftanschluss mit Regelventil

Es ist sicherzustellen, dass ein dauerhafter Luftdruck von 8 bar gewährleistet ist. Der Luftdruck ist am Filter-Regelventil einzustellen.

Der Luftdruck wird vom Druckschalter überwacht. Wird der eingestellte Luftdruck (ca. 6,0 bar) unterschritten gibt der Druckschalter ein Signal an die Software. Diese wertet das aus und stoppt bei Unterschreitung des Luftdruckes das Programm bei pneumatischen Vorgängen.

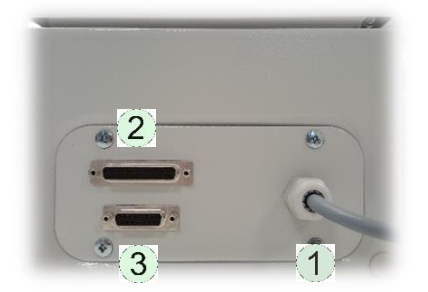

*Abb.13: Anschlüsse*

 $\overline{a}$ 

- 1 Stromversorgung 230Volt
- 2 D-Sub 25pol. Buchse für LPT2 Anschluss
- 3 D-Sub 15pol. Buchse für Eingangssignale

<sup>1</sup> Der Druckschalter überwacht die Druckluft und gibt bei Unterschreiten des eingestellten Luftdrucks (ca.6.0bar) ein Signal an die Software.

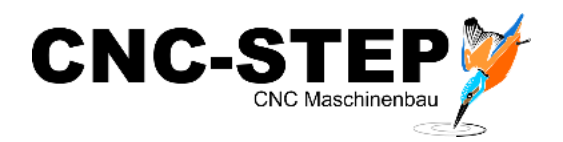

# <span id="page-13-0"></span>**3.4 Anschlussplan HF-Spindel**

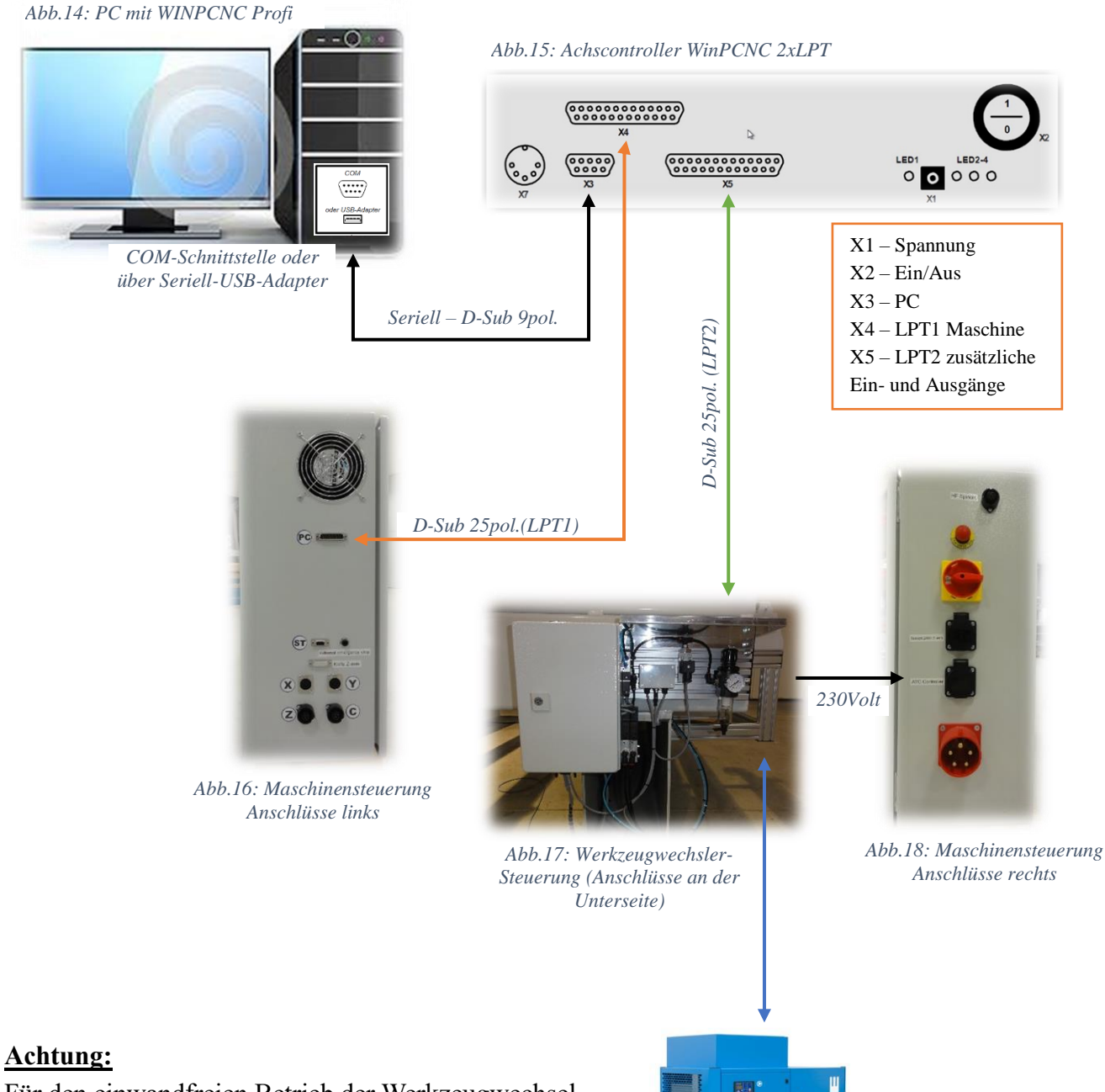

Für den einwandfreien Betrieb der Werkzeugwechselspindel ist eine Druckluftversorgung mit dauerhaft 7-8 bar nötig!

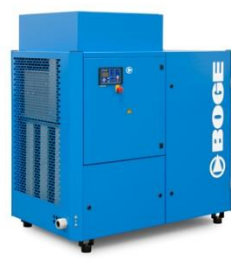

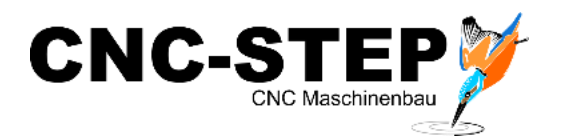

# <span id="page-14-0"></span>**4 Betrieb der Drehachse als 4. Achse (optional)**

#### <span id="page-14-1"></span>**4.1 Anschluss Drehachse**

Zum Anschluss der Drehachse gehen Sie bitte folgender Maßen vor:

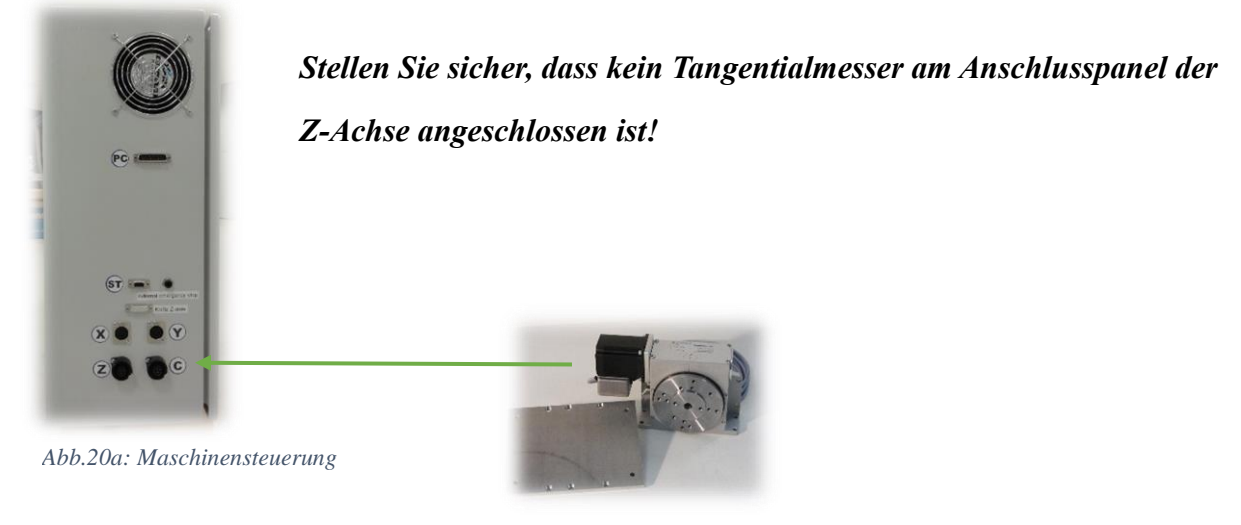

*Abb.20b: Drehachse*

Stellen Sie sicher, dass im Schaltschrank das Anschlusskabel für die Drehachse an der Endstufe "C" angeschlossen ist. (siehe Kapitel [2.3](#page-9-0) - Nr.9)

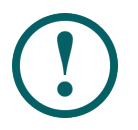

*Achtung: Vor dem Anschließen der Anschlusskabel die Steuerung ausgeschalten!*

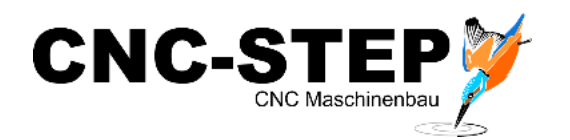

### <span id="page-15-0"></span>**4.2 Software**

#### <span id="page-15-1"></span>**4.2.1 WinPCNC**

Die Drehachse muss in der Software WinPCNC eingerichtet und aktiviert werden. Wenn die Drehachse beim Kauf der Maschine mitbestellt wurde, haben wir für Sie bereits das passende WinPCNC Profil erstellt! Dieses muss dann geladen werden. (siehe [5.1.8\)](#page-23-0)

Damit ist die Drehachse einsatzbereit.

Weitere Informationen entnehmen Sie bitte den entsprechenden Handbüchern.

### <span id="page-15-2"></span>**4.2.2 DeskProto 6.1**

DeskProto ist ein CNC-Programmiersystem (CAM) zum automatischen Erzeugen von 3D CNC-Code für CNC-Fräs-Maschinen.

Wir empfehlen dieses Programm für die Nutzung der Drehachse.

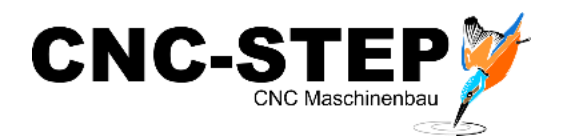

# <span id="page-16-0"></span>**5 Softwareinstallation**

# <span id="page-16-1"></span>**5.1 WinPCNC**

WinPCNC ist eine komfortable und umfangreiche 3/4-Achs-NC-Steuerung unter Windows zum Fräsen, Bohren, Gravieren, Dosieren und mehr.

Verschiedene Varianten mit abgestuftem Funktionsumfang und Preisen bieten sowohl für Einsteiger und Modellbauer, als auch für semiprofessionellen Einsatz oder für anspruchsvolle Industrieanlagen die richtige Lösung.

Für den Betrieb mit einer RaptorX-SL Portalanlage empfehlen wir, abhängig von den gewünschten Anwendungen, eine der drei möglichen Profi-Varianten:

*WinPCNC Profi*, *WinPCNC Profi IO* oder *WinPCNC Profi LPT2*.

Die Versionen *Profi IO* und *Profi LPT2* stellen über weitere Schnittstellen weitere konfigurierbare und nutzbare Ein- und Ausgänge zur Verfügung:

### <span id="page-16-2"></span>**5.1.1 Installation**

WinPCNC Profi mit LPT2 läuft unter den folgenden Betriebssystemen:

Windows XP (32bit), Windows Vista (32bit), Windows 7 (32-/64bit), Windows 8 (32-/64bit)

Nun wollen wir uns der Erstinstallation der Software WinPCNC widmen.

Installieren Sie die Software von der mitgelieferten CD in das dafür vorgegebene Verzeichnis. Nach der Installation müssen Sie den PC eventuell neu starten.

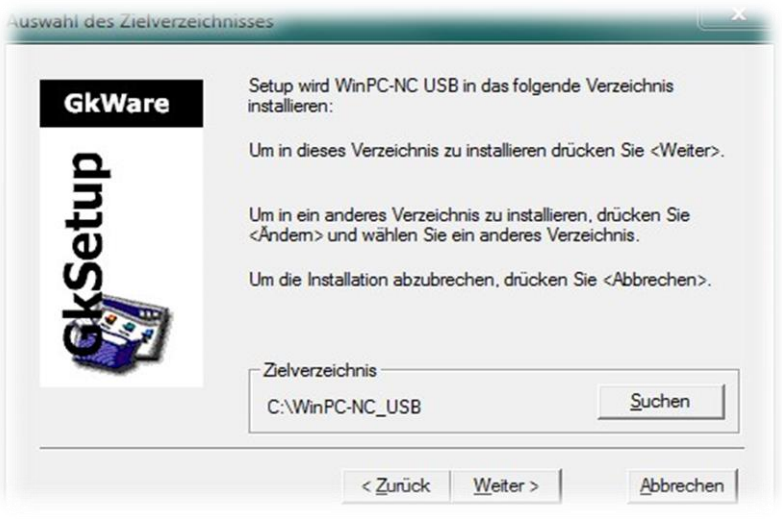

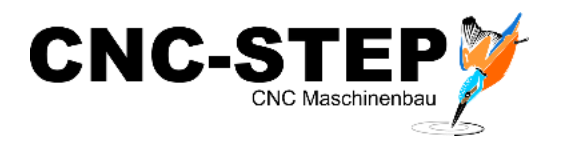

### <span id="page-17-0"></span>**5.1.2 Ersteinrichtung**

Stellen Sie sicher, dass bei den Profi-Varianten der Achscontroller eingeschaltet ist! Starten Sie die Software WinPCNC.

Wählen Sie im Startmenü die Sprache und Ihren Maschinentyp aus.

Die Angabe des korrekten Maschinentyps ist hier sehr wichtig, da die Software sich für den ausgewählten Maschinentyp alle wichtigen Parameter automatisch lädt.

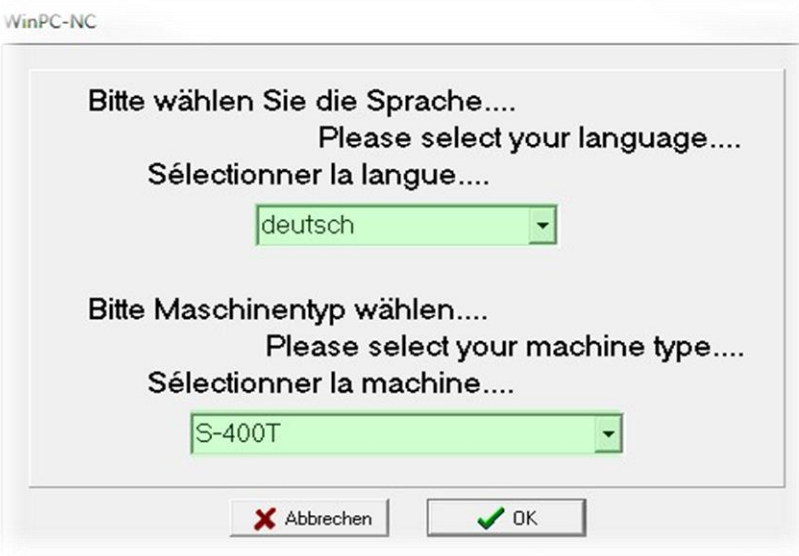

Die Kommunikation zwischen dem PC und dem WINPCNC-Achscontroller erfolgt über die serielle COM-Schnittstelle oder über einen Seriell / USB-Adapter.

Es muss noch die Schnittstelle bzw. die Portadresse des PCs ermittelt werden, über die die Kommunikation läuft.

### <span id="page-17-1"></span>**5.1.3 Ermittlung der COM-Schnittstell e**

Bei allen "Profi"-Varianten ist die COM-Schnittstelle in WinPCNC einzutragen. Einige Computer verfügen über mehrere COM-Schnittstellen, so dass die Richtige erst einmal herausgefunden werden muss. Sind die Schnittstellen am PC nicht gekennzeichnet, müssen Sie Ausprobieren, an welcher Schnittstelle Sie die Steuerung angeschlossen haben.

Wenn der PC keine COM-Schnittstelle hat, können Sie mit einem USB/Serial-Converter arbeiten. Dieser Adapter emuliert dann eine COM-Schnittstelle.

Wir bieten auch so einen Adapter an: Art. 400305 Digitus DA-70156-VPR2.0 USB to Serial Converter

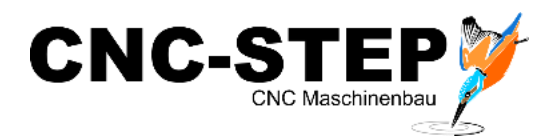

Im Gerätemanager des PC´s sind alle verfügbaren Schnittstellen aufgeführt.

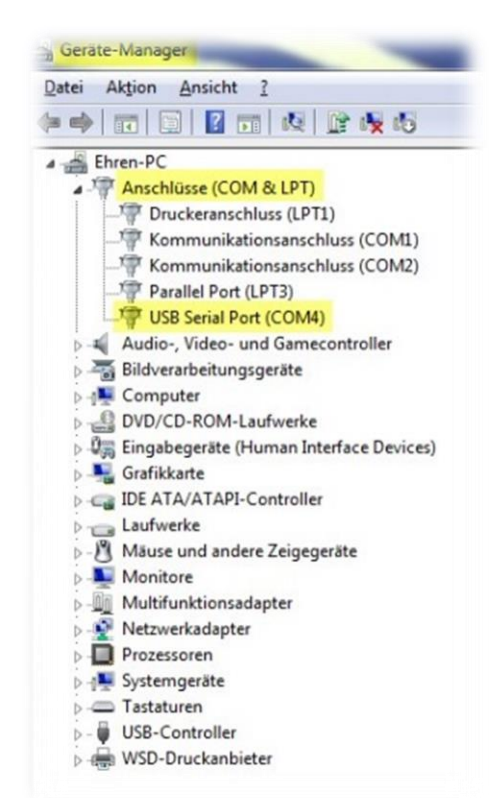

*Standardschnittstellen finden Sie unter Anschlüsse (COM & LPT)*

Hier sehen Sie zum Beispiel einen PC mit drei COM-Schnittstellen (COM1, COM2, COM4). Die Maschine ist in diesem Fall an COM4 angeschlossen. In WinPCNC müssen Sie dann COM4 auswählen (siehe Kapitel [5.1.4\)](#page-18-0). Die COM4-Schnittstelle wird über den USB/Serial-Converter bereitgestellt. Dies erkennen Sie am Eintrag USB Serial Port

# <span id="page-18-0"></span>**5.1.4 Eintrag der ermittelten Schnittstelle / Portadresse in WinPCNC**

(COM4).

Die ermittelten Werte können nun in WinPCNC eingetragen werden.

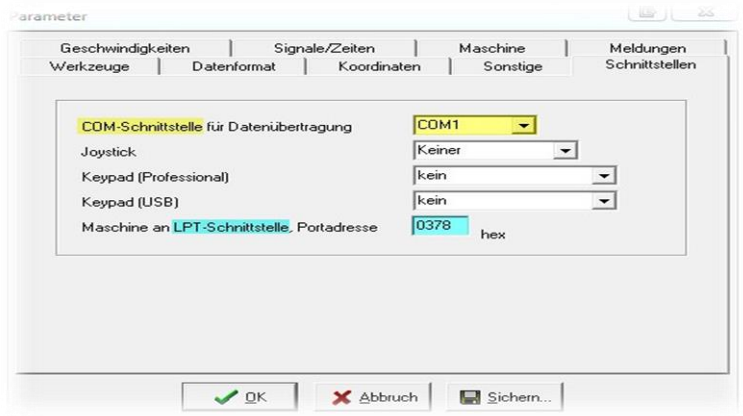

Es muss lediglich die richtige COM-Schnittstelle (gelb) ausgewählt werden.

#### **Hinweis:**

Die LPT-Schnittstelle (blau) wird bei den Profivarianten nicht benötigt!

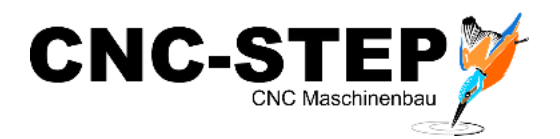

### <span id="page-19-0"></span>**5.1.5 Funktionsweise überpüfen**

Wenn die Schnittstellen richtig eingetragen sind, die komplette Hardware angeschlossen ist, schalten Sie die Maschinensteuerung und eventuell die Zusatzhardware ein. Starten Sie die WinPCNC Software neu.

Im Hauptfenster unten links wird der Status angezeigt:

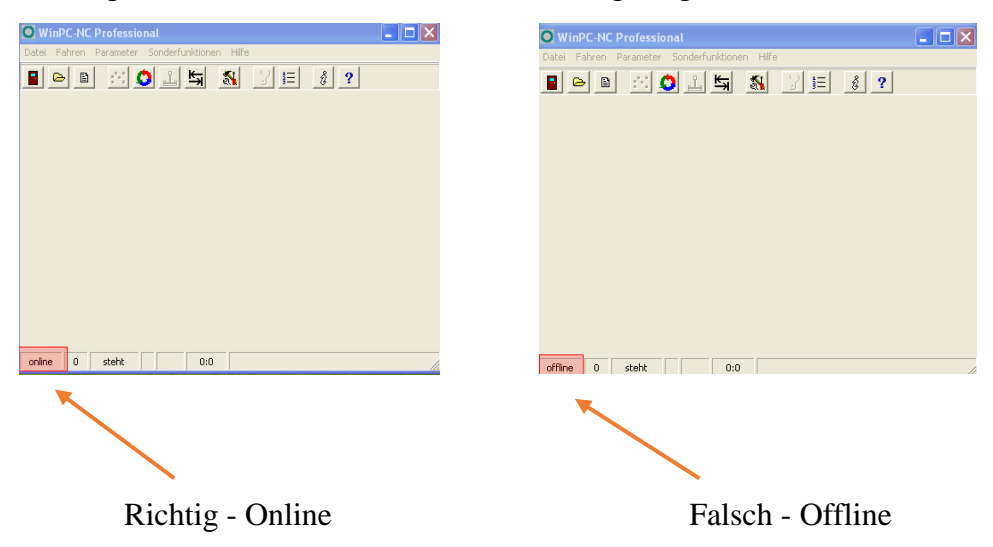

Wenn der Status *"Online"* angezeigt wird, steht die Verbindung zum Achscontroller!

Im linken Beispiel findet die Kommunikation statt, die Maschine ist online. (Anzeige im Fenster unten links!) Die Software kann nun verwendet werden.

Sollte immer noch keine Kommunikation stattfinden (s.rechts - Offline), überprüfen Sie bitte ob Sie die richtige Schnittstelle ausgewählt haben. Gegebenenfalls müssen Sie die Steuerung an eine andere verfügbare Schnittstelle anschließen oder alternative die Portadresse bzw. COM-Schnittstelle in WinPCNC ändern.

#### *Lesen Sie dazu bitte auch das Handbuch von WinPCNC.*

Die hier beschriebenen Beispiele beziehen sich auf die von uns empfohlene Software WinPCNC. Mit einer alternativen Software wie Mach3 etc. verhält es sich jedoch ähnlich.

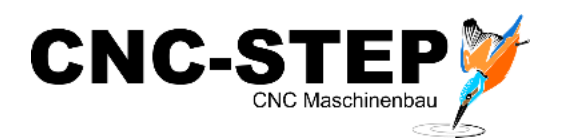

#### <span id="page-20-0"></span>**5.1.6 Ein- und Ausgangssignale**

#### **Übersicht der Ein- und Ausgänge für den Betrieb mit Werkzeugwechsler-Steuerung**

Folgende Ein- und Ausgänge werden für die beiden LPT-Schnittstellen benötigt:

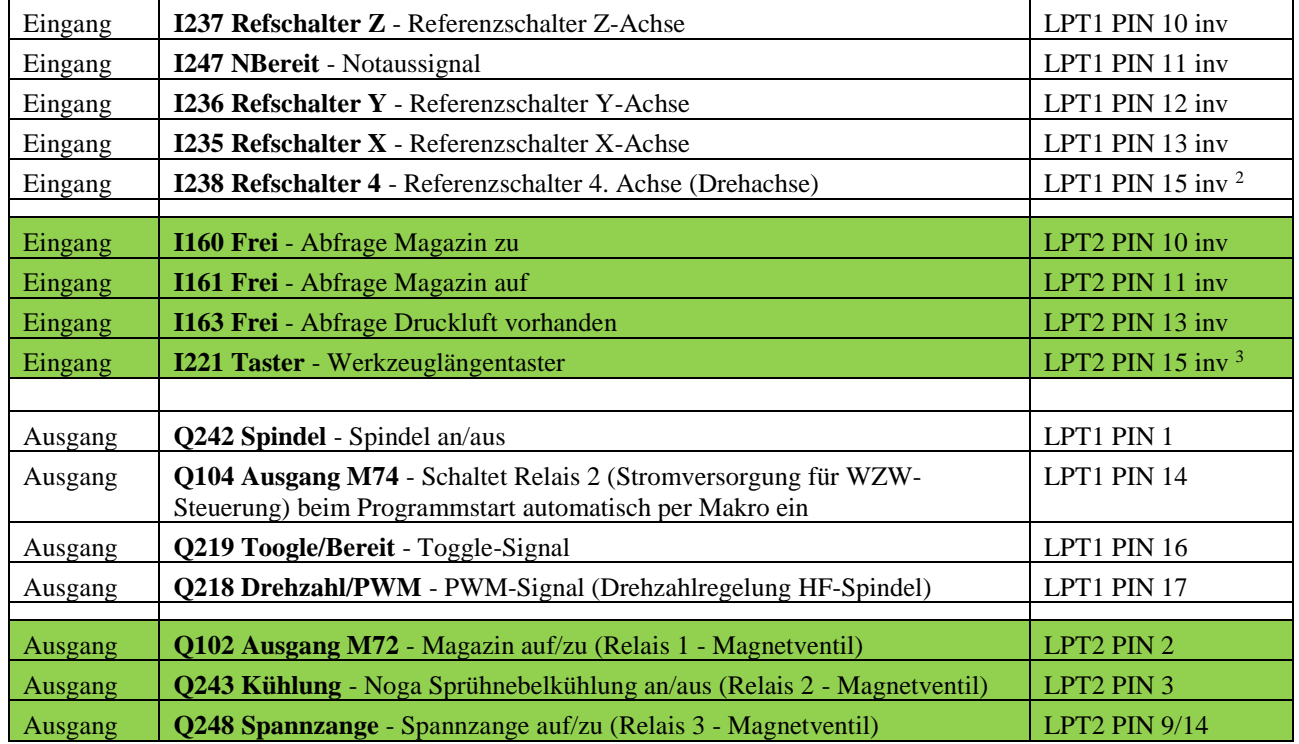

Hinweis Signalausgänge:

 $\overline{a}$ 

Die Ausgänge Q100 (Ausgang M70) - Q115 (Ausgang M87) lassen sich im DIN/ISO Code per M-Befehl ansteuern.

Die Ausgänge Q100 - Q107 können im Signaltest der Software manuell betätigt werden.

Alle anderen freien Ausgangssignale (Q108-Q115 und Q220-Q230) lassen sich nur in der Makroprogrammierung ansteuern.

Dies gilt auch für die freien Eingangssignale (I100 - I109 und I160-I169).

Eine genaue Beschreibung entnehmen Sie bitte dem Handbuch von WinPCNC.

<sup>2</sup> Anschluss über XLR-Buchse der Maschine oder direkt an der Raptor-Steuerung - (Drehachse, Tangentialmesser)

<sup>3</sup> Anschluss über XLR-Buchse des Wechselmagazins

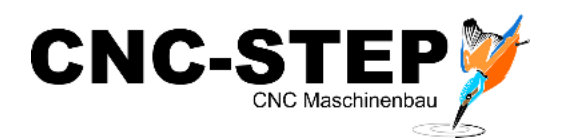

# <span id="page-21-0"></span>**5.1.7 Anschlussbelegung WinPCNC Profi mit LPT2**

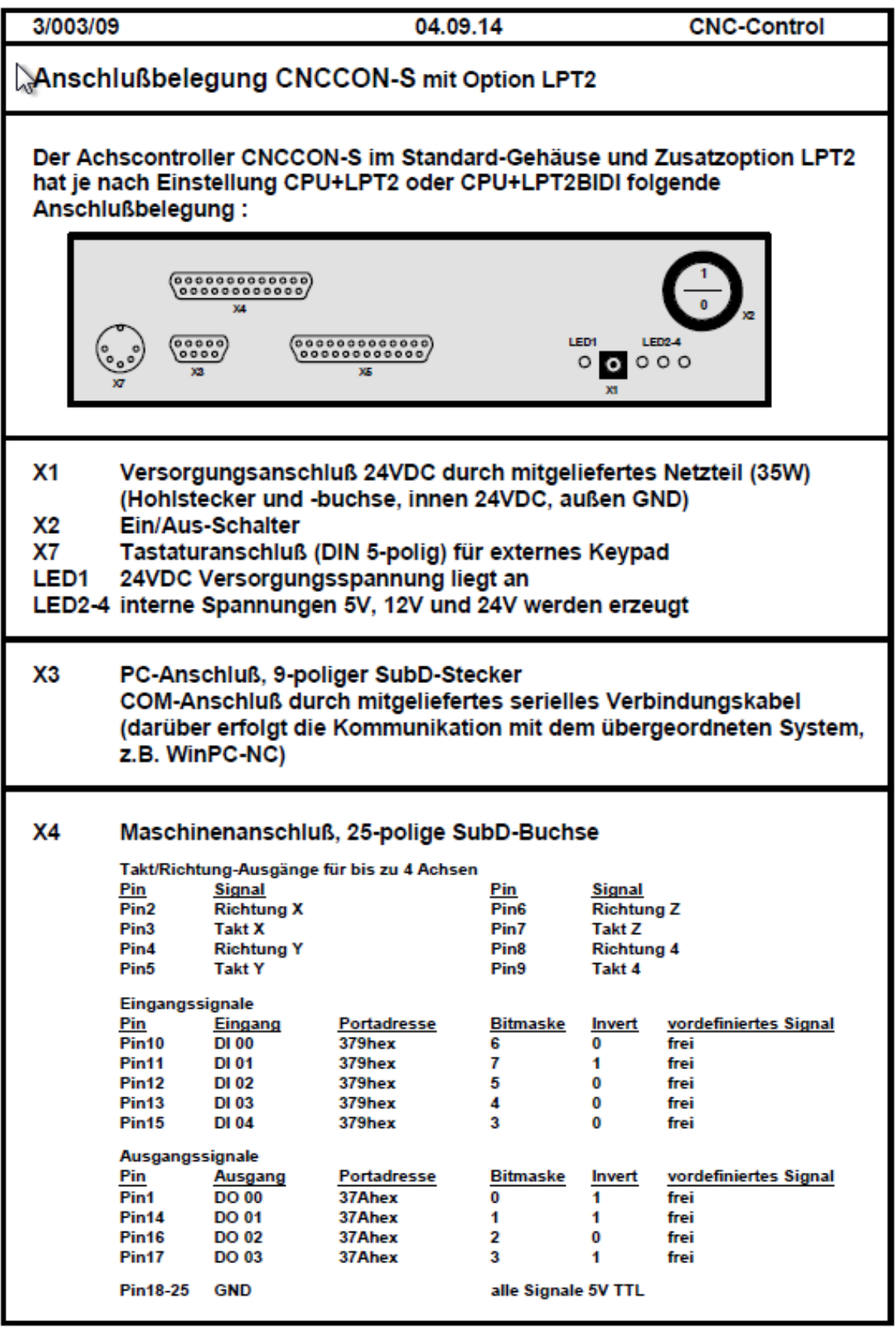

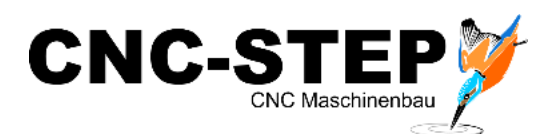

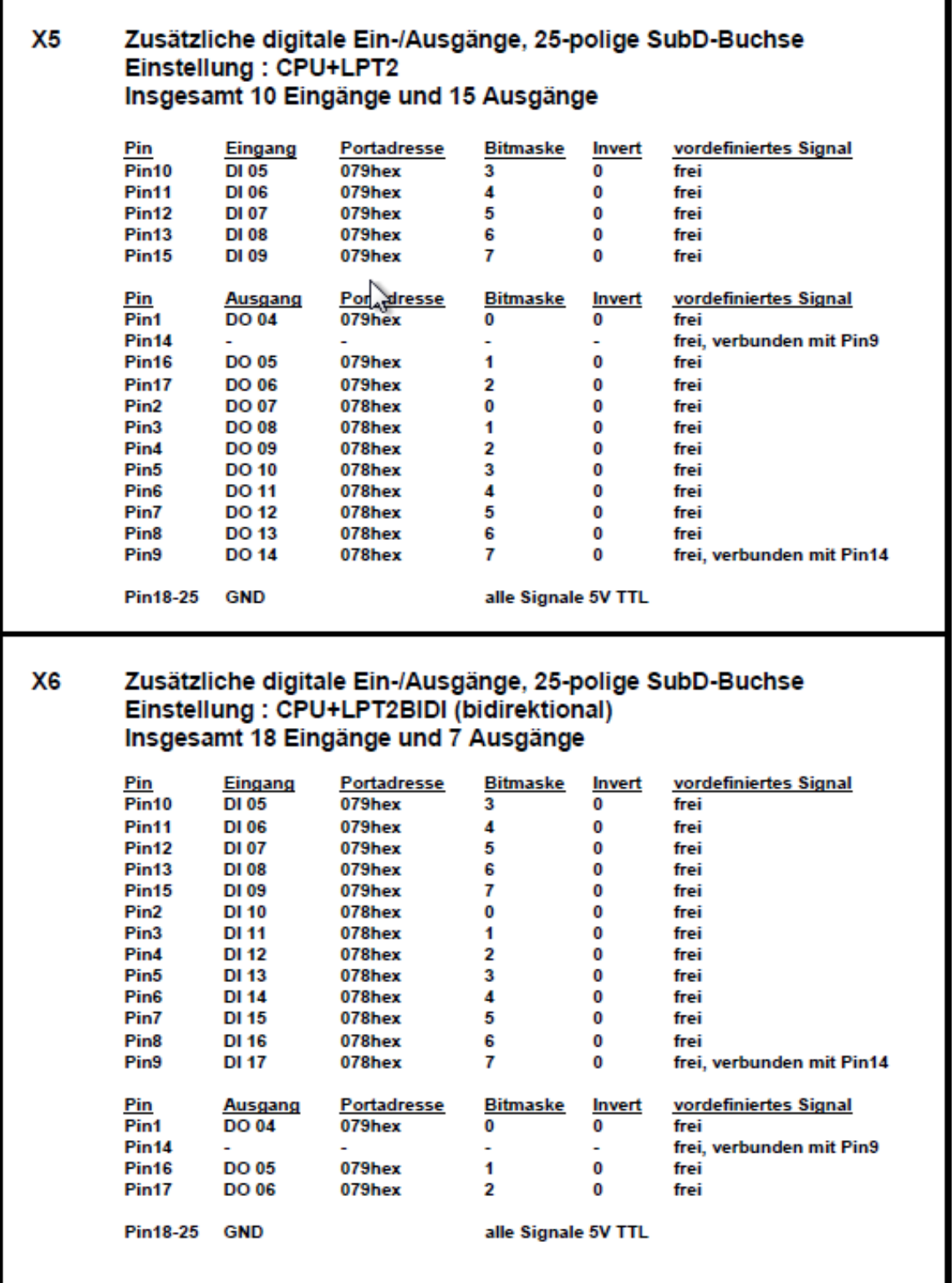

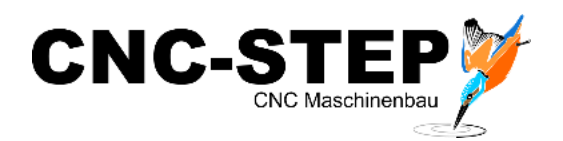

#### <span id="page-23-0"></span>**5.1.8 Maschinenparameter laden und speichern**

Wir haben für Sie, je nach Bestellumfang, bereits die Software programmiert und die Einstellungen als Maschinenparameter abgespeichert. Eine Sicherungskopie befindet sich zusätzlich auf dem mitgelieferten USB-Stick.

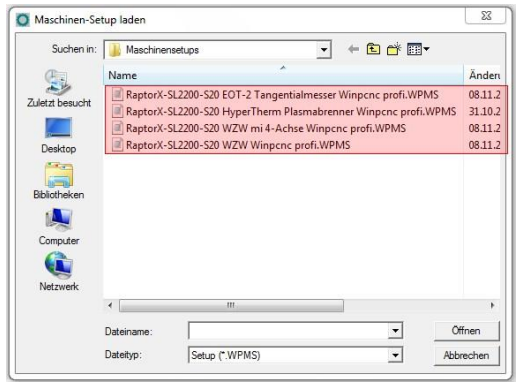

- z.B. (je nach Bestellung abweichend!):
	- 1. Betrieb Tangentialmesser
	- 2. Betrieb Plasma-Schneiden
- 3. Betrieb Fräsen mit Drehachse
- 4. Betrieb Fräsen ohne Drehachse

Zum Laden dieser Einstellungen gehen Sie bitte folgendermaßen vor:

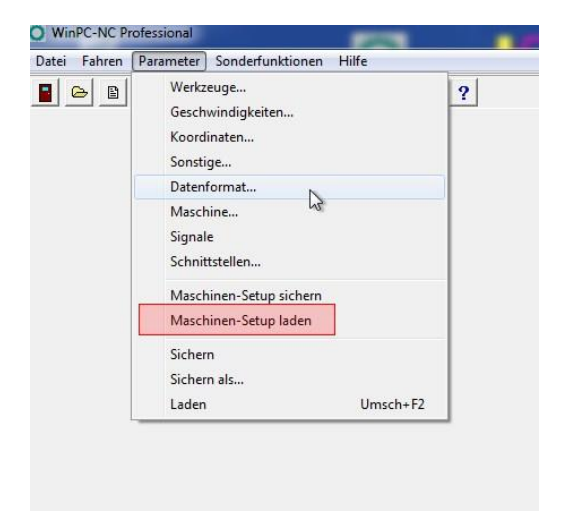

Unter "*Parameter / Maschinen-Setup laden"* können Sie die gewünschte Datei auswählen und laden.

Genauso können Sie an dieser Stelle Änderungen an Ihren Einstellungen abspeichern!

Beachten Sie dabei, dass Sie vorhandene Einstellungen dabei überschreiben, wenn Sie nicht vorher eine neue Datei unter anderem Namen angelegt haben!

#### **TIP:**

Wollen Sie Änderungen an den Einstellungen in WinPCNC vornehmen? Dann speichern Sie die "momentanen" Einstellungen unter einem anderen Namen ab und führen Sie dann erst Ihre Änderungen durch.

Dadurch ist sichergestellt, dass Sie keine vorhandenen Einstellungen überschreiben (sie werden ja vielleicht noch gebraucht!?)

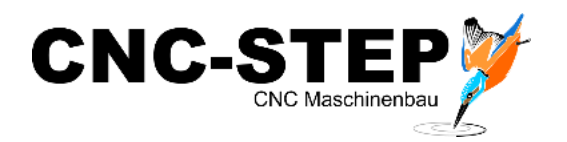

# <span id="page-24-0"></span>**5.2 ConstruCam 3D**

## <span id="page-24-1"></span>**5.2.1 Installation**

Die Software ConstruCam 3D ist ein umfangreiches CAD/CAM Programm. Es arbeitet nahtlos mit der Software WinPCNC zusammen.

ConstruCam erhalten Sie als Download auf unserer Homepage.

#### *<http://www.cnc-step.de/images/attachments/Downloads/ConstruCam/ConstruCAM%2070340.zip>*

Speichern Sie den Download auf Ihrem Rechner und entpacken Sie die Archivdatei in einen beliebigen Ordner. Die Software muss nicht installiert werden.

Zum Freischalten der Software bekommen Sie von uns die nötige Anleitung und den Freischaltcode.

Bei Vorkonfigurierten Rechnern von uns ist dies natürlich bereits geschehen!

# <span id="page-24-2"></span>**5.2.2 Zusammenspiel mit WinPCNC**

ConstruCam 3D übergibt die fertigen Fräsdaten direkt an WinPCNC. **Dazu muss WinPCNC auf jeden Fall geöffnet sein!** Diese Funktion muss einmalig eingerichtet werden.

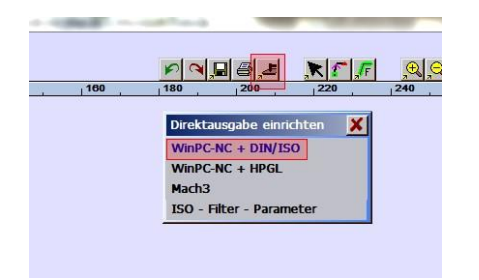

Klicken Sie auf den Direktmill-Button und wählen Sie  $,$ WinPCNC + DIN/ISO" aus.

Das Programm benötigt nun den WinPCNC-Pfad. Dieser wird normaler Weise automatisch gefunden und muss nur noch bestätigt werden. Bestätigen Sie einmal die WinPCNC.exe und dann die WinPCNC.TMP.

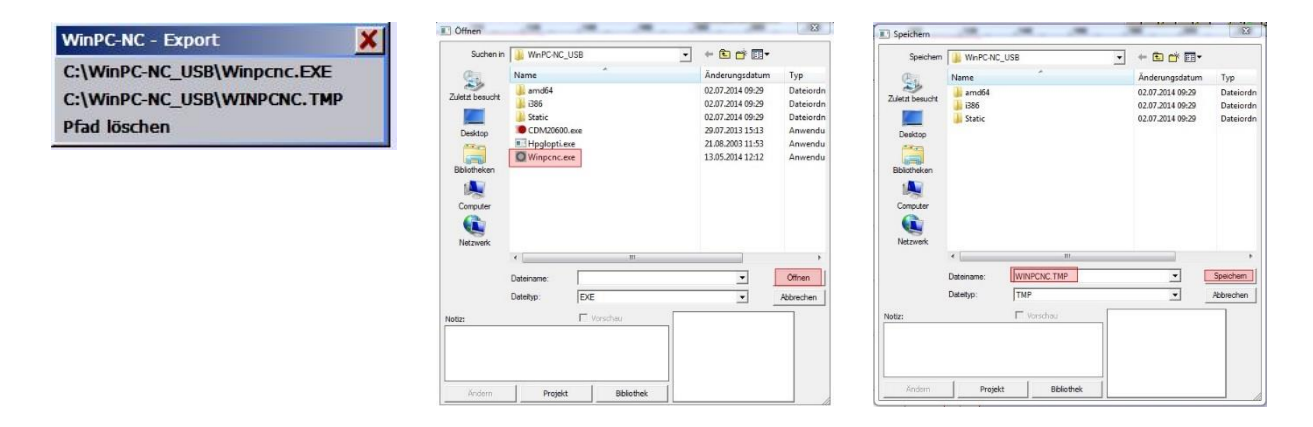

Alles Weitere entnehmen Sie bitte den Hilfedateien in ConstruCam 3D.

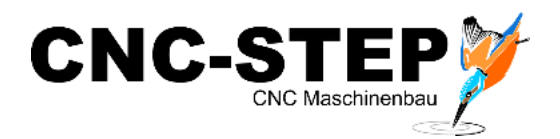

### <span id="page-25-0"></span>**5.3 Sonstige Software**

Für spezielle Anwendungen kann es sinnvoll sein anstatt von ConstruCam 3D "Spezialsoftware" einzusetzen. Diese stellt dann spezielle Funktionen zur Verfügung.

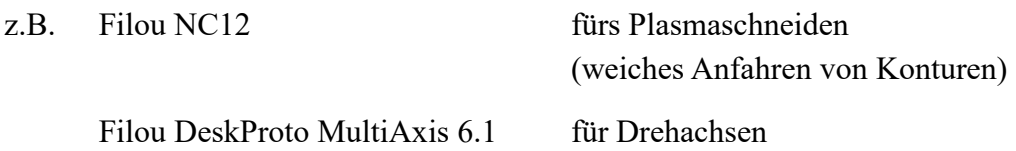

Nähere Informationen entnehmen Sie bitte aus den jeweiligen Dokumentationen.

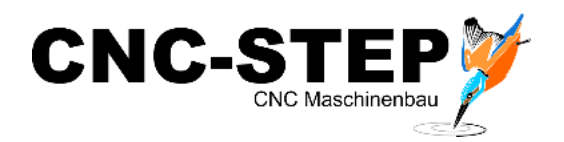

# <span id="page-26-0"></span>**6 Kundenservice**

Für technische Auskünfte steht Ihnen unser Kundenservice zur Verfügung:

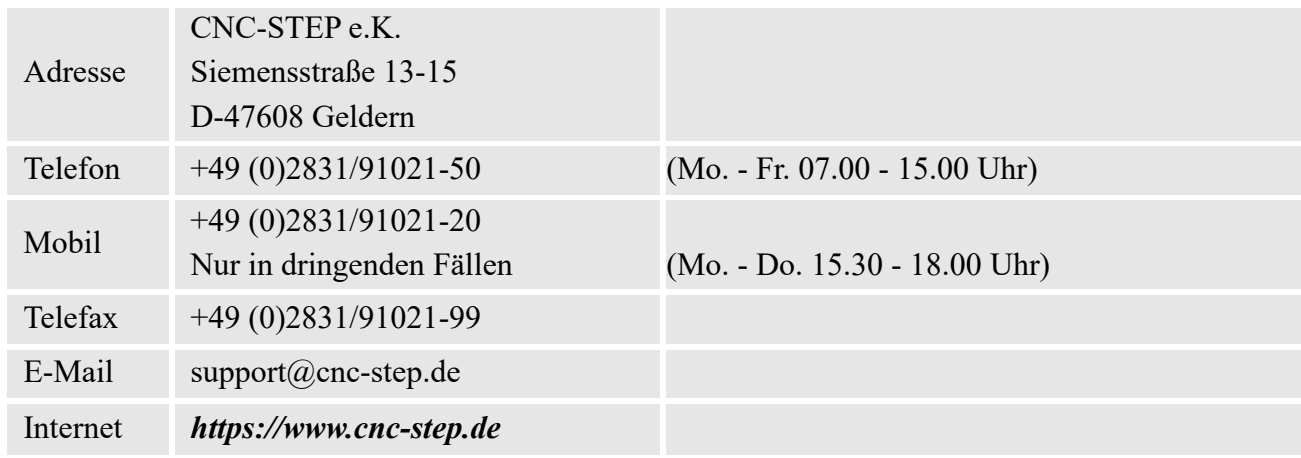

Bei Fragen kontaktieren Sie bitte unseren Kundenservice per E-Mail oder Telefon. Wir beraten Sie gerne.

Zahlreiche Anregungen und Informationen finden Sie auch auf unserer Internetseite:

# *[https://www.cnc-step.de](https://www.cnc-step.de/)*